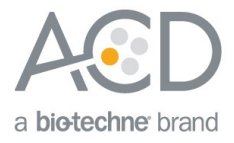

# RNAscope<sup>®</sup> 2.5 LS or BaseScope<sup>™</sup> RED Assay combined with Immunohistochemistry: Integrated Co-Detection Workflow (ICW) on Leica Bond RX

## **Introduction**

This Technical Note provides guidelines for performing automated chromogenic co-detection of RNA and protein on the Leica BOND RX System. The Integrated Co-Detection Workflow (ICW) combines ACD's chromogenic Red ISH detection assays using either the RNAscope® 2.5 LS Reagent Kit- RED (Cat. No. 322100) or the BaseScope™ LS Reagent Kit (Cat. No. 323600) with fully automated DAB or semiautomated Green immunohistochemistry (IHC). In addition to ACD's Red ISH assays, you will need the Leica BOND Polymer Refine Red Kit for ISH detection and the Leica BOND Polymer Refine Kit for immunohistochemistry. Before starting the procedure, create protocols for RNA-Protein Co-Detection Part A and RNA-Protein Co-Detection Part B on the BOND RX controller with the help of your ACD FAS. For every chemical, read the Safety Data Sheet (SDS) and follow handling instructions. Wear appropriate protective eyewear, clothing, and gloves. For the latest service and support information, go to [www.acdbio.com/support](http://www.acdbio.com/support)[.](http://www.acdbio.com/support)

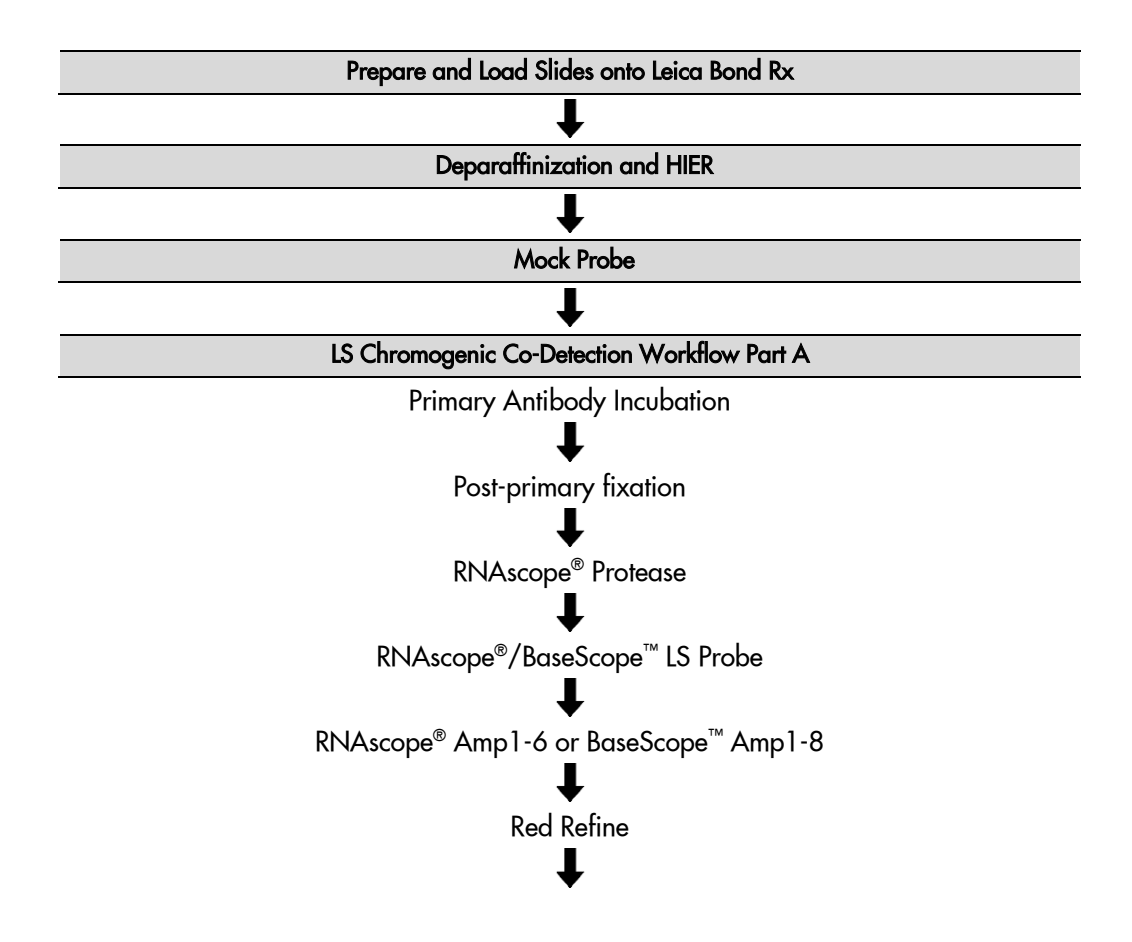

**Workflow** 

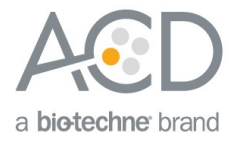

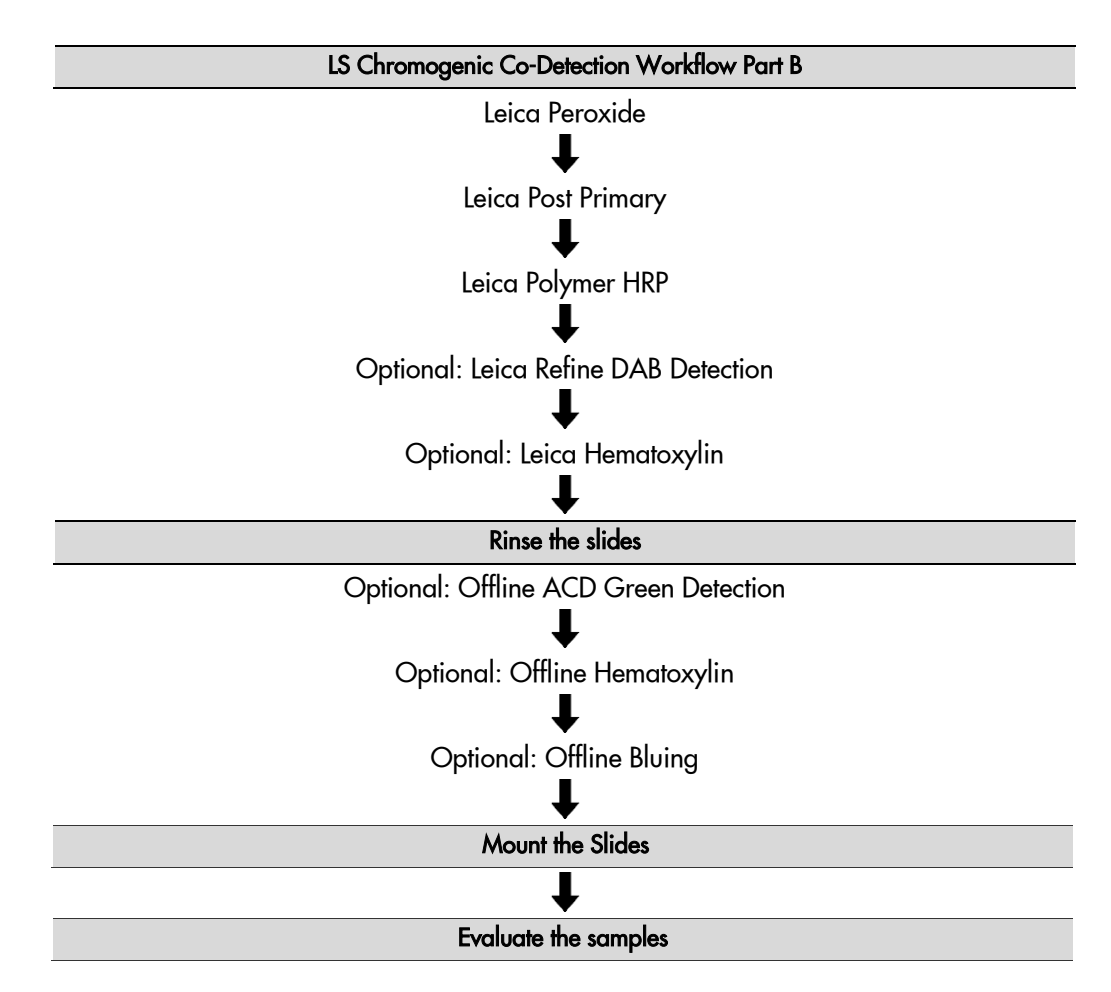

## Chromogen Combinations for ICW

For optimal results using ISH – IHC chromogen combinations, see the following table:

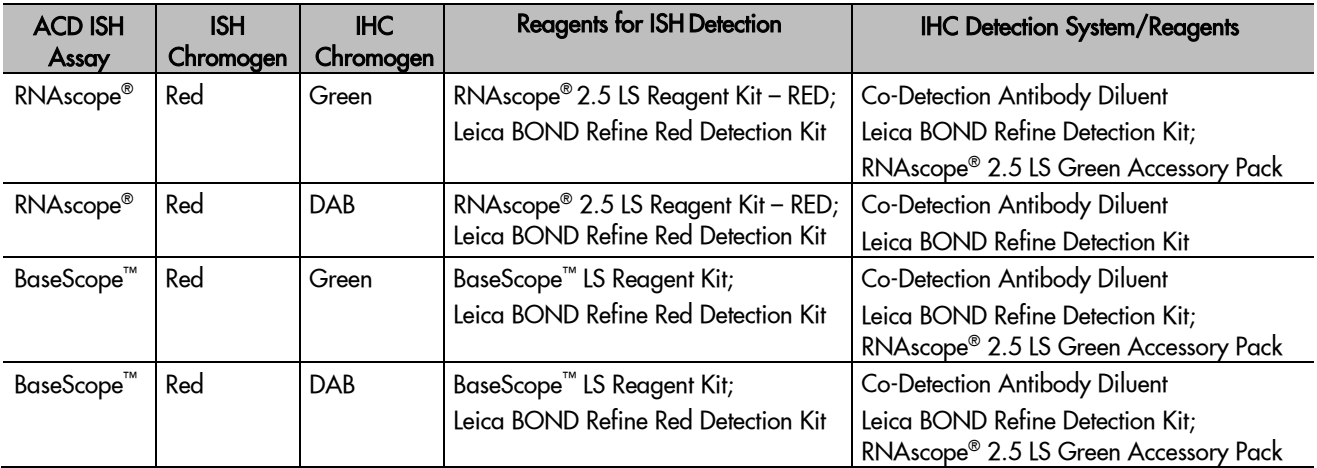

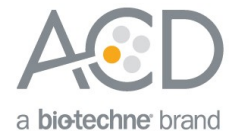

# Materials Required

### ACD LS Chromogenic ISH Detection Kits

#### RNAscope® 2.5 LS Reagent Kit- RED

The RNAscope<sup>®</sup> 2.5 LS Reagent Kit - RED (Cat. No. 322150) provides reagents to stain ~60 standard slides on Leica Biosystems' BOND RX System. The RNAscope® 2.5 LS Probes are available separately. The reagents are Ready-To-Use (RTU) and are stored as indicated in the following table:

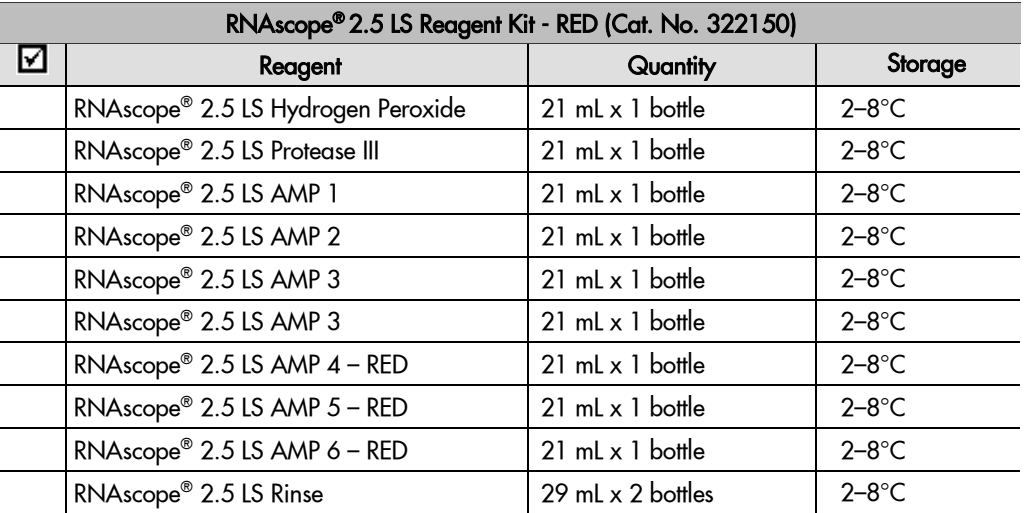

#### BaseScope™ LS Reagent Kit

The BaseScope™ LS Reagent Kit (Cat. No. 323600) provides reagents to stain ~60 slides on Leica Biosystems' BOND RX System. BaseScope<sup>™</sup> LS Probes are available separately. The reagents are Ready-To-Use (RTU) and are stored as indicated in the following table:

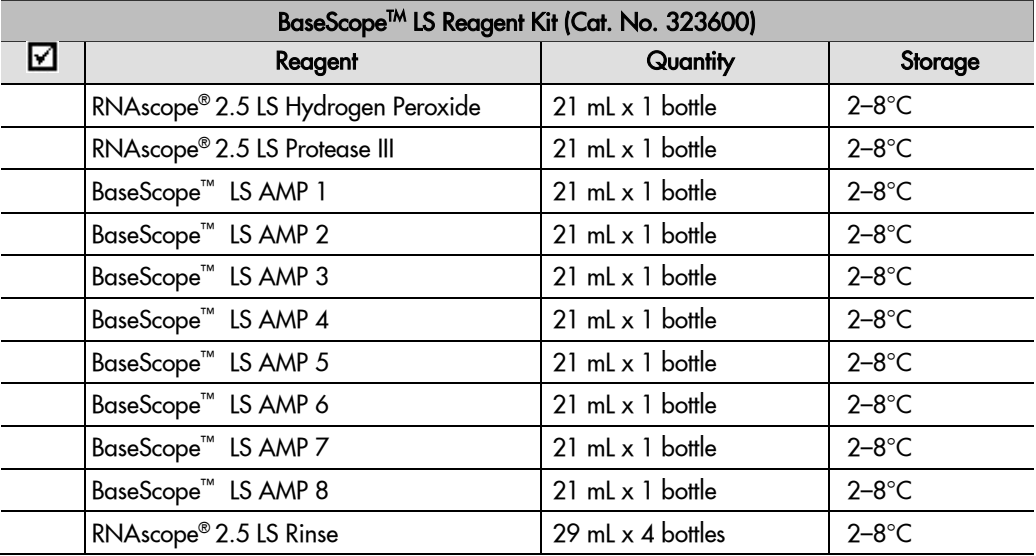

## RNAscope ® 2.5 LS Green Accessory Pack

Optional: If green IHC staining is desired, we recommend the RNAscope® 2.5 LS Green Accessory Pack (Cat.

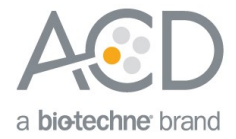

No. 322550). This accessory pack provides reagents to stain ~60 standard slides offline, following codetection, on Leica Biosystems' BOND RX System. The reagents are Ready-To-Use (RTU) and are stored as indicated in the following table:

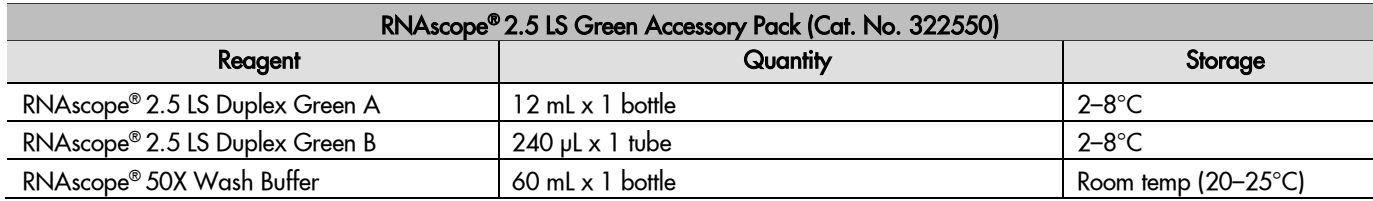

#### Additional Reagents

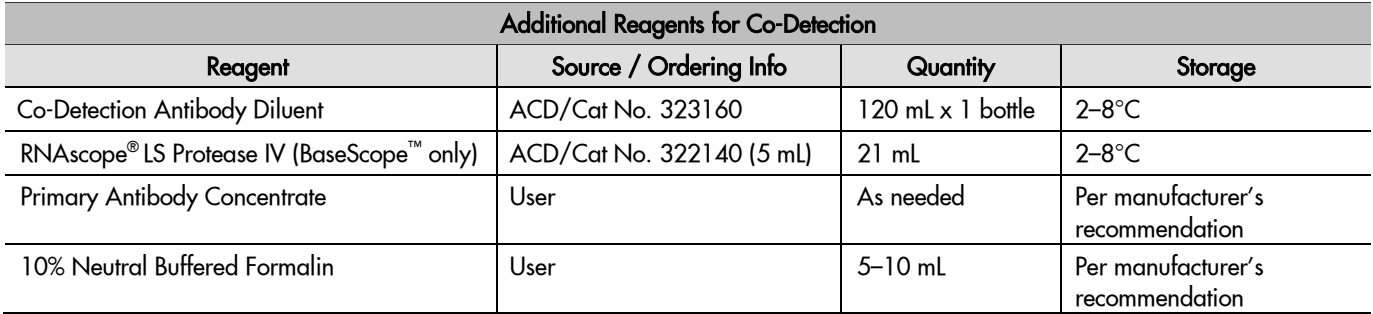

### Required Materials from Leica BOND RX

The Integrated Co-Detection Workflow (ICW) requires specific materials and equipment available *only* from Leica Biosystems.

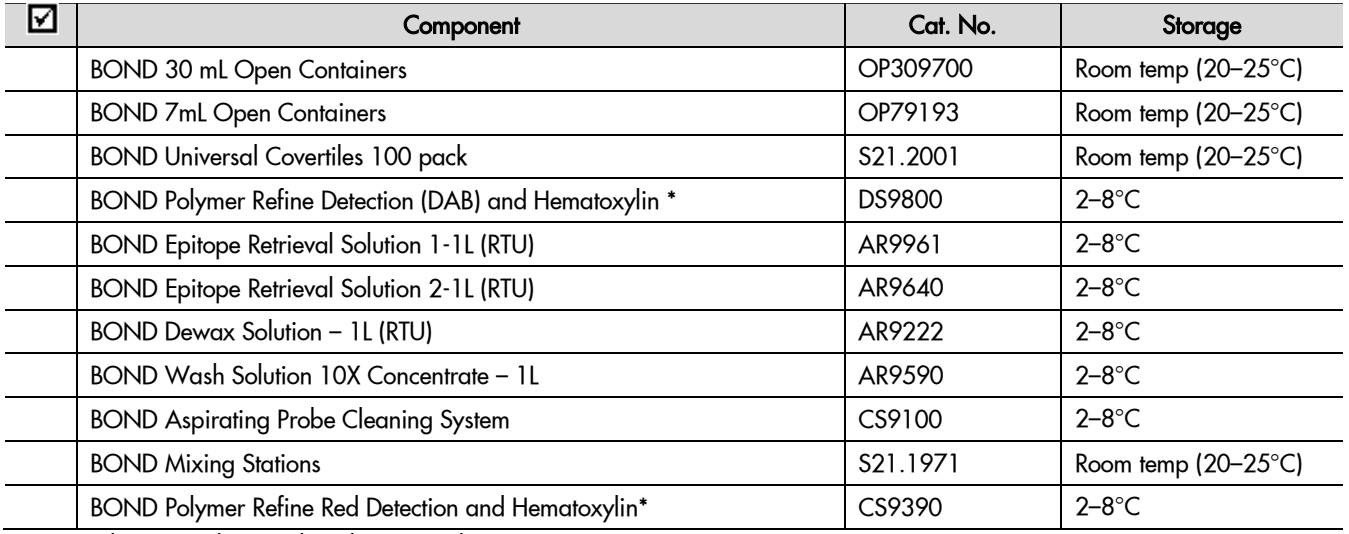

\*Do not substitute with any other chromogen kit.

## Run the Assay

<span id="page-3-0"></span>Part 1: Add and Register Reagents for Co-Detection

The Integrated Co-Detection Workflow requires the addition of new reagents in the software, including Co-Detection Antibody and 10% NBF. To ensure optimal ISH detection, perform IHC with a concentrated primary antibody diluted in Co-Detection Antibody Diluent. Using Ready-to-Use (RTU) primary antibody in

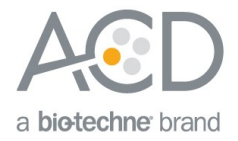

this workflow may result in suboptimal RNA detection. To use in this Co-Detection protocol, the antibody must be placed in a Leica Open Container. Register the antibody as an ancillary reagent on the Leica BOND RX instrument. To ensure optimal IHC detection, post-primary fixation must be performed. Place the NBF reagent in a 7mL Open Container registered as an ancillary reagent. Keep the container closed when not on the Leica BOND RX instrument.

#### Add new co-detection reagents

- 1. Select the **Reagent Setup** icon at the top of the screen.
- 2. Select **Add** to create a new reagent.

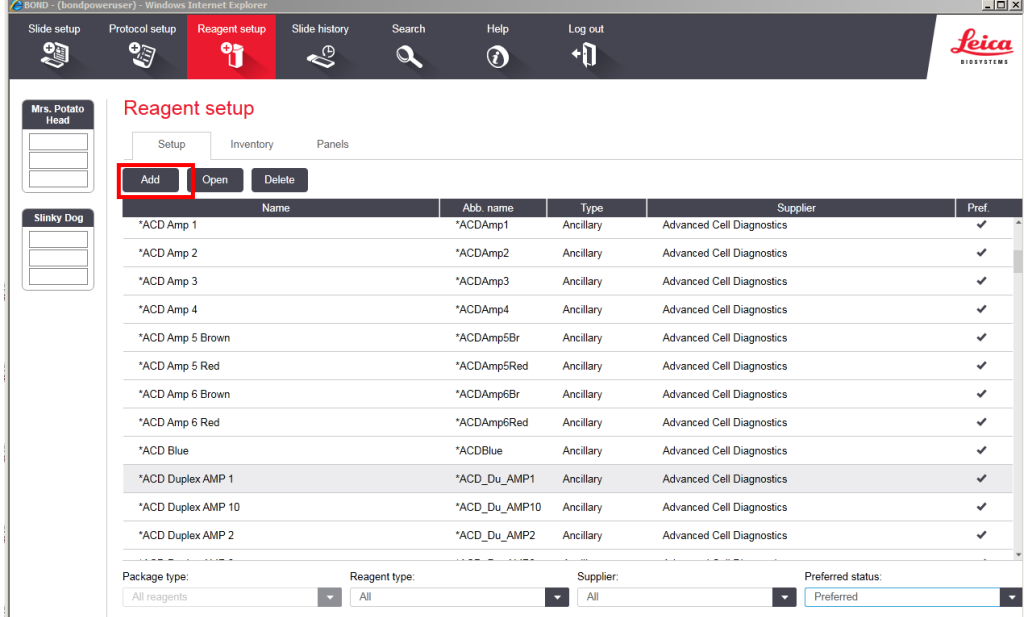

- 3. Enter the name **10% NBF** in the Name text box.
- 4. Enter **NBF** in the Abbreviated name text box.

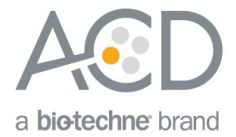

5. Select **Ancillary** in the Type drop-down menu.

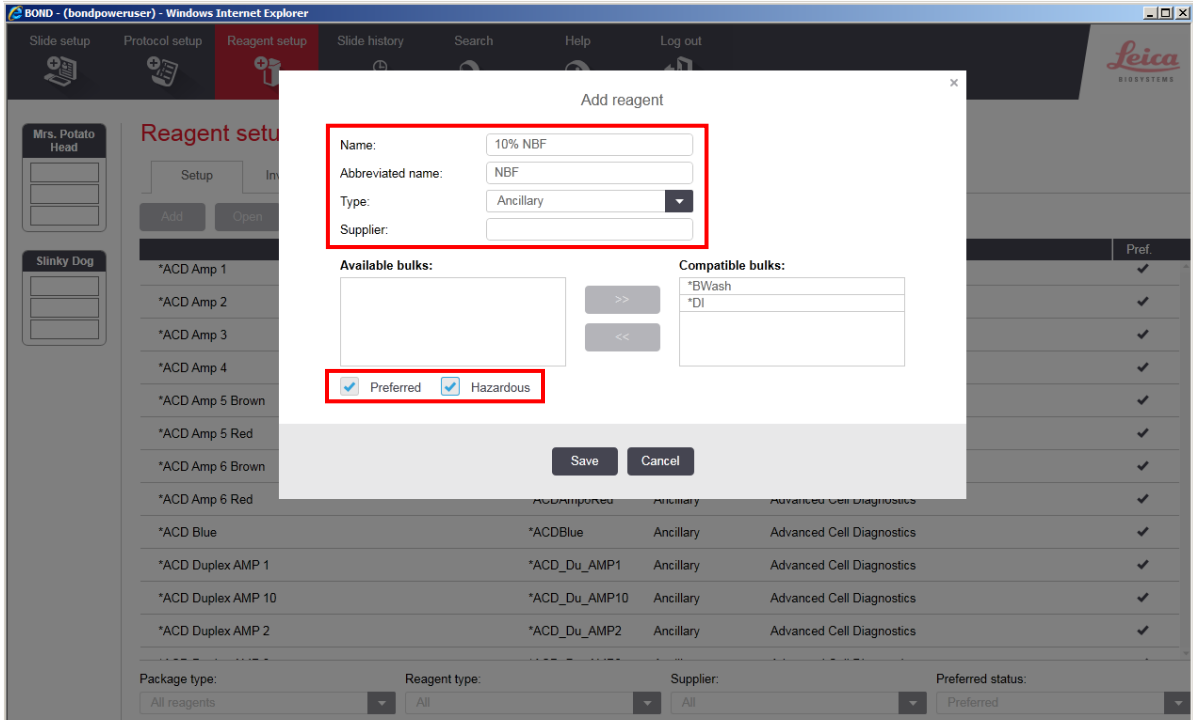

**Note:** You may leave the Supplier text box empty.

6. Select **Preferred** and **Hazardous**, then **Save**.

**IMPORTANT!** For waste disposal, follow local guidelines.

- 7. Select Add to create an additional new reagent.
- 8. To create a generic Co-Detection antibody reagent, enter **Co-Detection Antibody 1** in the Name text box.
- 9. Enter **CoD Ab1** in the Abbreviated name text box.
- 10. Select **Ancillary** in the Type drop-down menu.
- **Note:** You may leave the Supplier text box empty.
	- 11. Select **Preferred**, then **Save**.
	- 12. Register additional Co-Detection antibody reagents as needed.

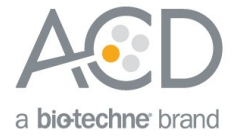

**IMPORTANT!** For co-detection antibodies, you must select **Ancillary** as the reagent type. Reagents registered as **Antibody** are not compatible with this protocol. To avoid confusion, include "Co-Detection" in the name (for example, **Co-Detection CD3**).

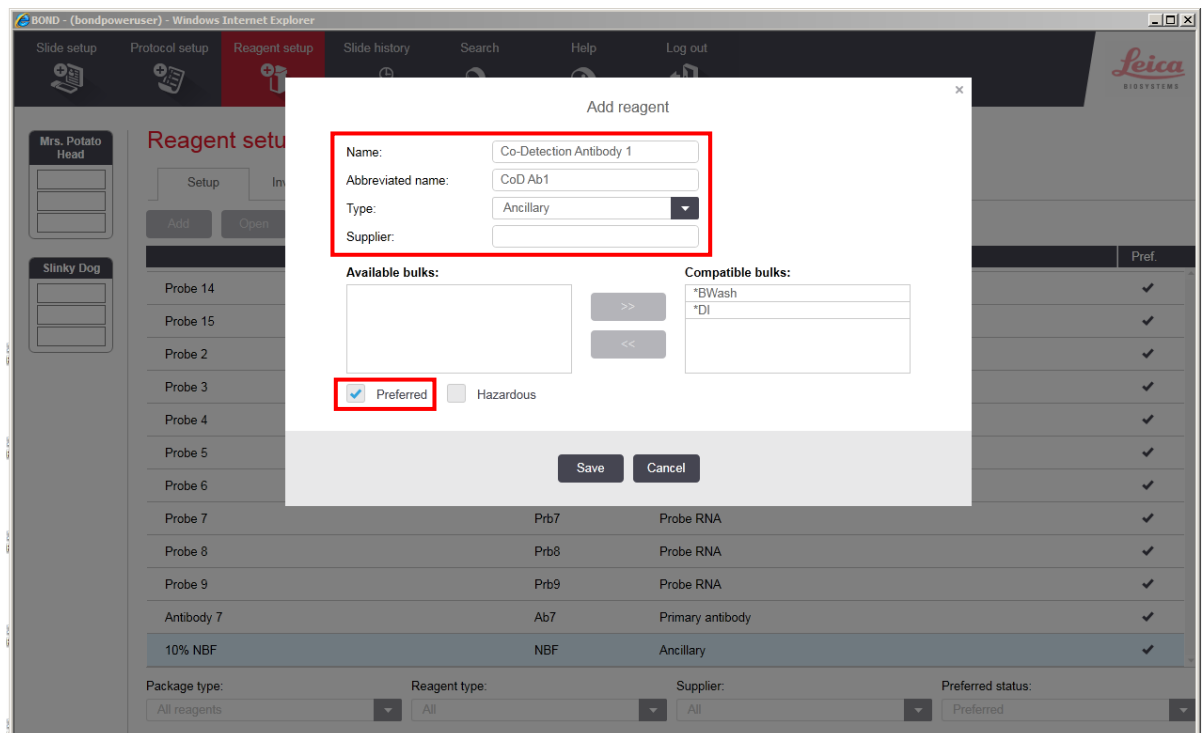

- 13. To register a probe for use with the co-detection workflow, select **Add** to create an additional new reagent.
- 14. Enter a probe name under **Name** and enter abbreviated name.
- 15. Select **Ancillary** as Reagent Type.

**IMPORTANT!** For probes, you must select **Ancillary** as the reagent type. Make sure that the name of the probe is unique and does not match the name of any existing reagent registered as a **Probe**.

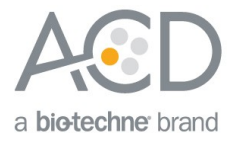

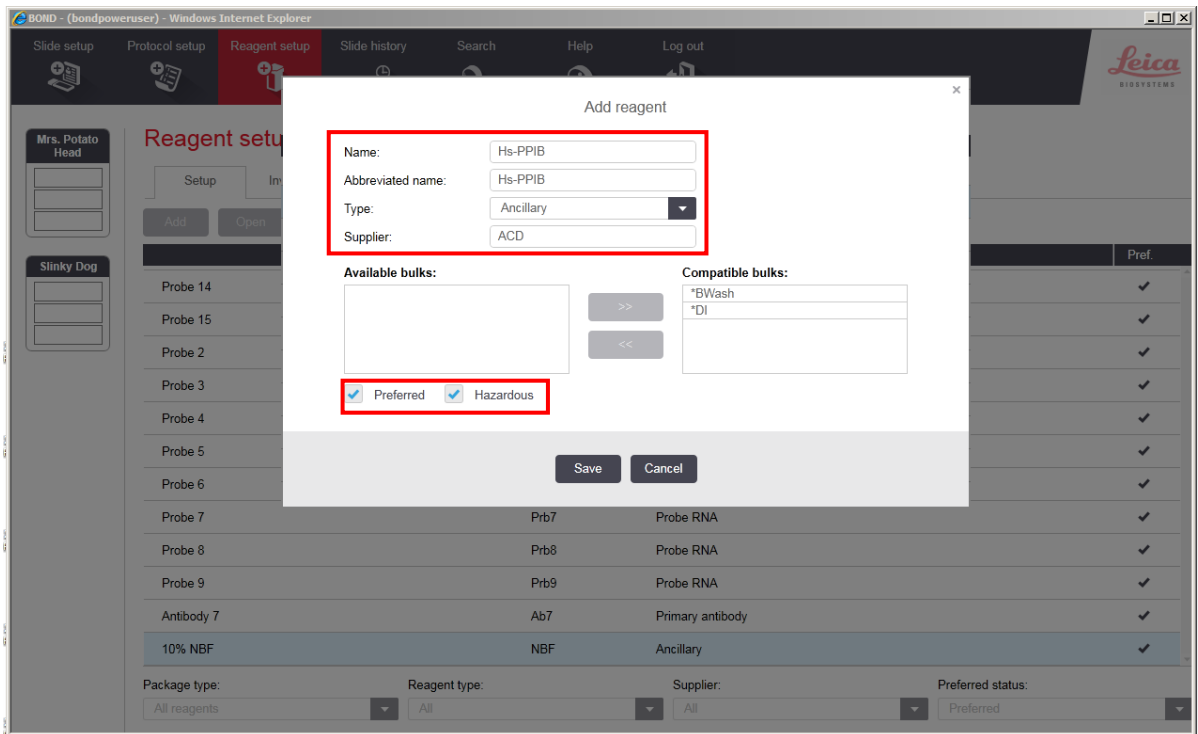

- 16. Select **Preferred** and **Hazardous**, then **Save**.
- 17. Register additional probes as needed.
- <span id="page-7-0"></span>Part 2: Create Co-Detection Software Protocols

This section provides instructions for creating two staining protocols for ICW. Use the protocols together in a sequential dual stain procedure on the Leica BOND RX System. Part A applies primary antibody followed by post-primary fixation, RNAscope® Pretreatment, and ISH staining. Part B applies and detects secondary antibody. If you choose Green IHC, perform the chromogen and counterstaining steps offline. If you choose Brown IHC, these steps are fully automated.

#### Create Part A: primary antibody and ISH detection

**Note:** The figures and table from the following procedure display the steps for the Leica RNAscope® protocol. You can use the same procedure to modify the Leica BaseScope™ protocol as well.

- 1. In the Protocol setup screen, select **Staining** under the Protocol groupmenu.
- 2. Highlight the \***ACD 2.5 Red Rev B** protocol. Select **Copy**.
- 3. Change the protocol name for your first probe to **ACD 2.5 RNA-Protein Co-Detection Part A** in the Name text box, **RP-CoD A** in the Abbreviated name text box, and **ACD 2.5 Red RNAscope-Protein Co-Detection Part A** in the Description text box.
- 4. For Staining method, select **First**.

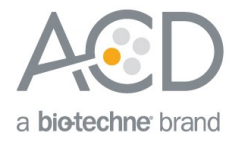

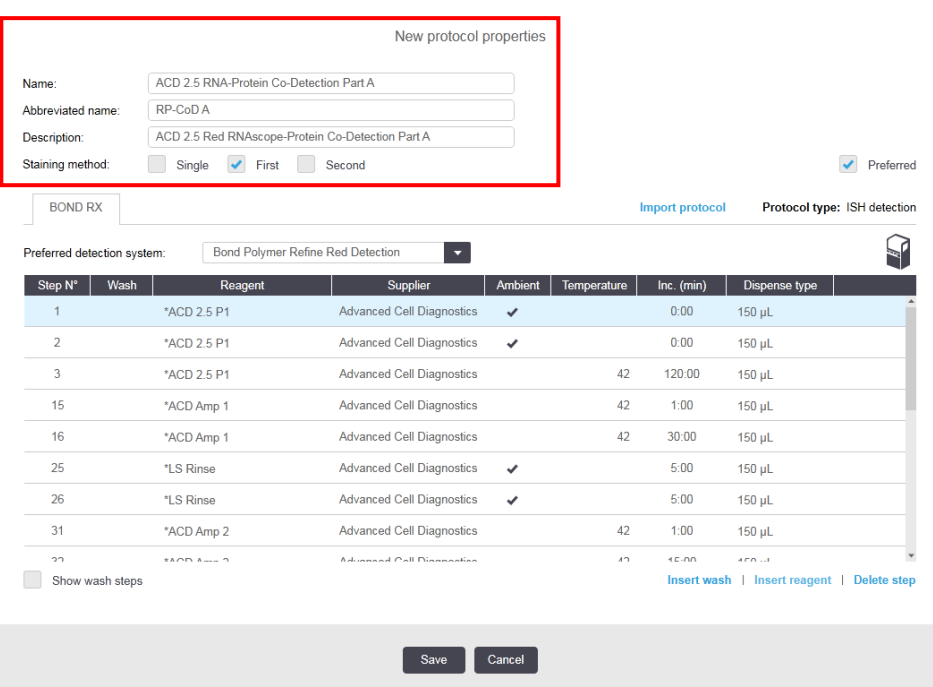

- 5. If using 5.2 software, select the appropriate tab for your instrument (BOND RXm or BOND RX).
- 6. Select **Showwash steps**. Add steps 1–35 from the following table before the probe step. Once additional steps have been added, verify that probe application **\*ACD 2.5 P1** begins at step 36.

**IMPORTANT!** Ensure the temperature is set correctly. For heated steps, you must deselect **Ambient** before inputting the heated temperature.

**Note:** BaseScope™ uses an alternative protease reagent for ICW. For steps 17–18, select the appropriate protease: **\*ACD Enzyme** for RNAscope® or **\*Enzyme 1** for BaseScope™.

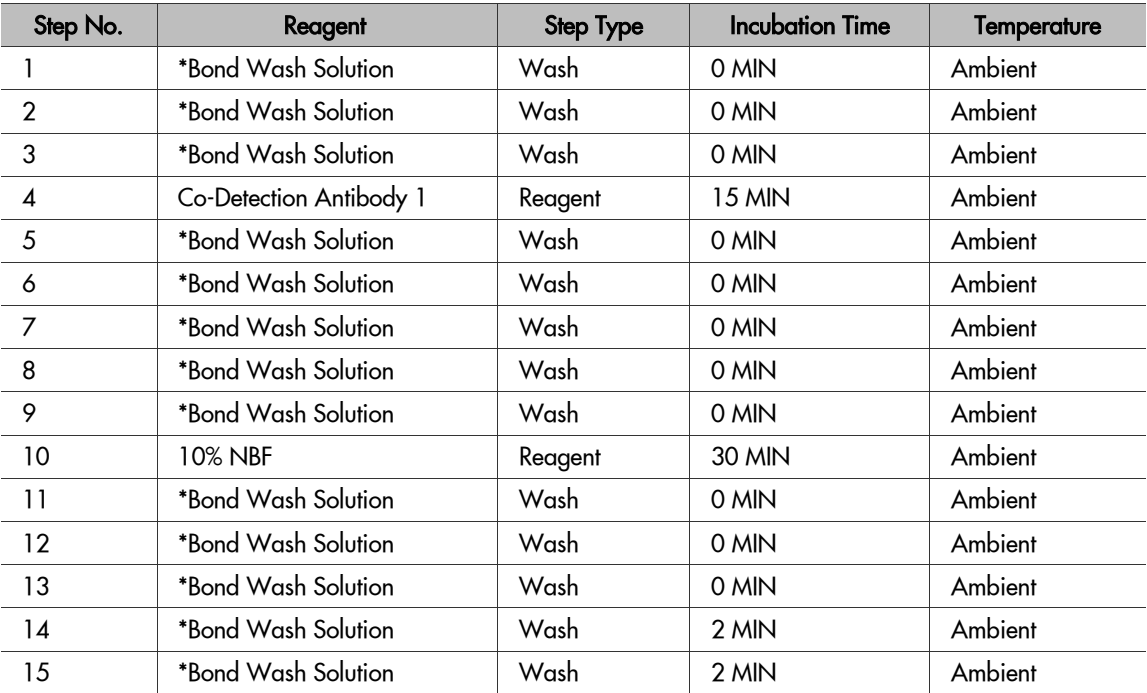

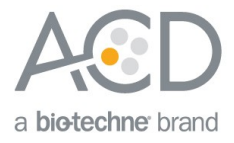

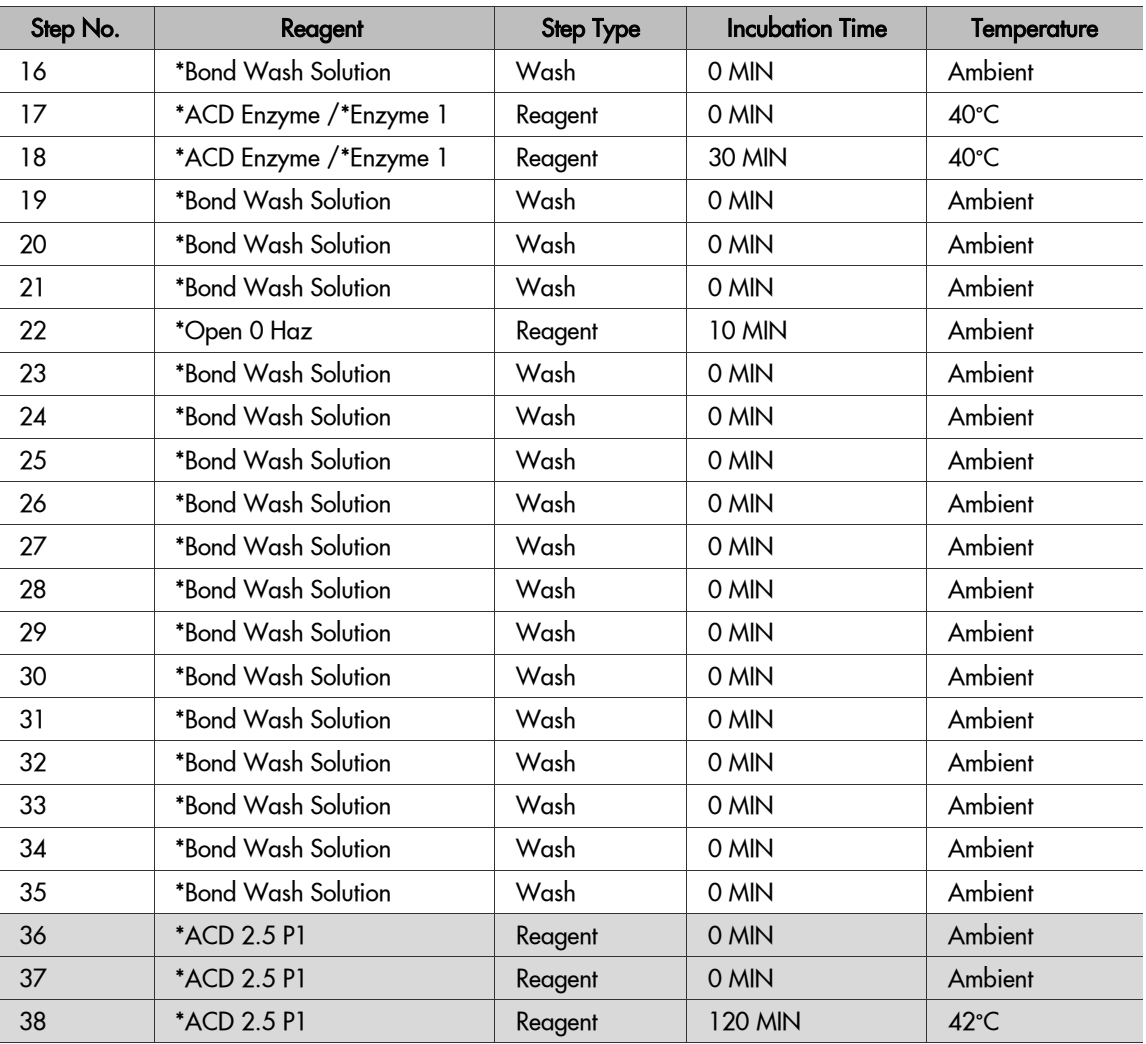

**Note:** Add steps 1–35 at the start of the protocol. After adding these steps, previous protocol steps should begin at step 36.

7. Delete two **\*Bond Wash Solution** 1 MIN steps directly before the \*LS Rinse steps that precede **\*Mixed Red Refine**. For RNAscope®, these are steps 120–121. For BaseScope™, these are steps 152–153.

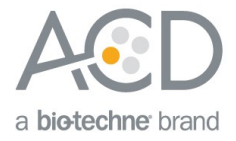

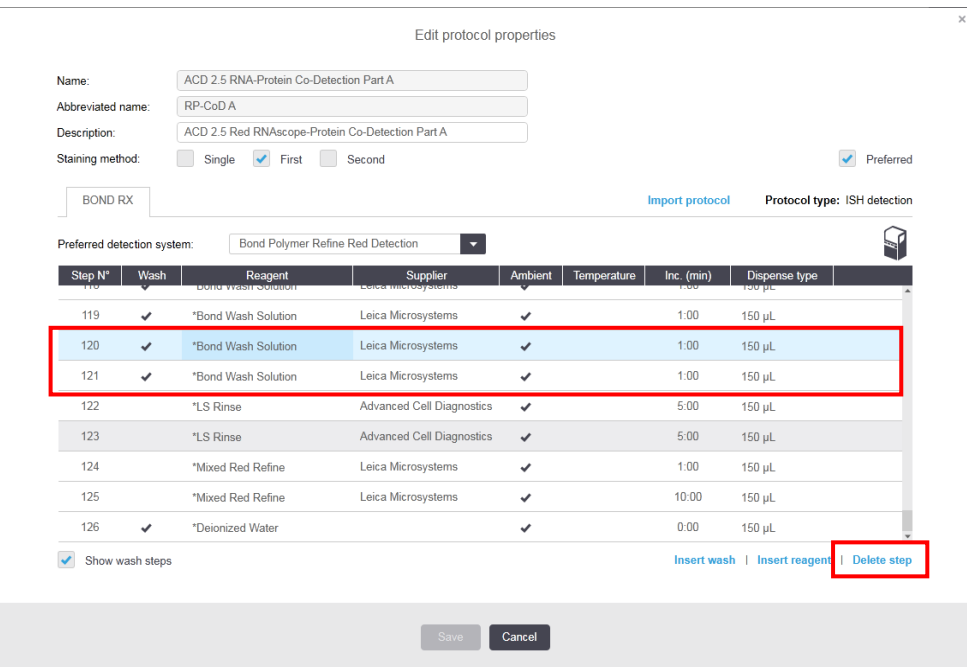

8. The Wash step after **\*Mixed Red Refine** is the final step of the Part A protocol. For RNAscope®, delete all steps following step124 **\*Deionized Water**. For BaseScope™, delete all steps following step 156 **\*Deionized Water**.

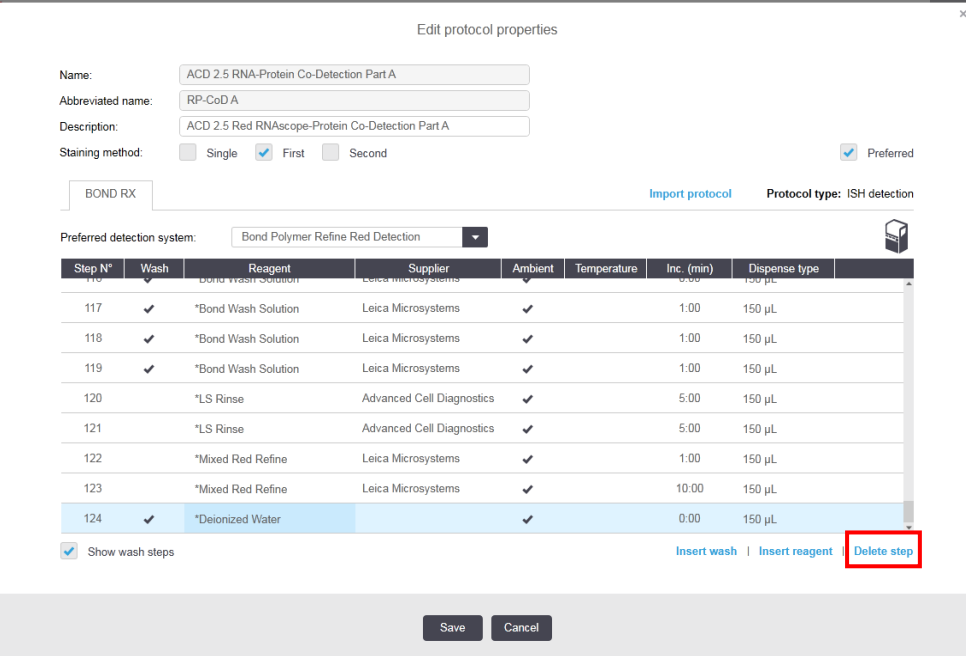

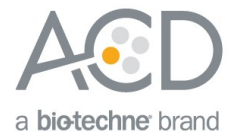

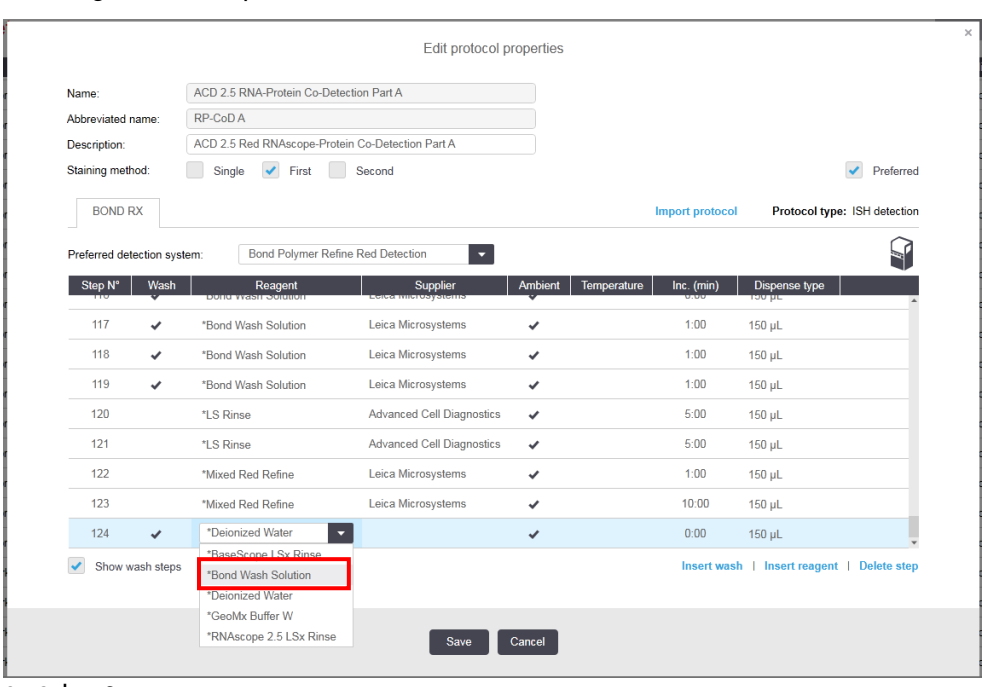

#### 9. Change the Wash step after **\*Mixed Red Refine** from **\*Deionized Water** to **\*Bond Wash Solution**.

#### 10. Select **Save**.

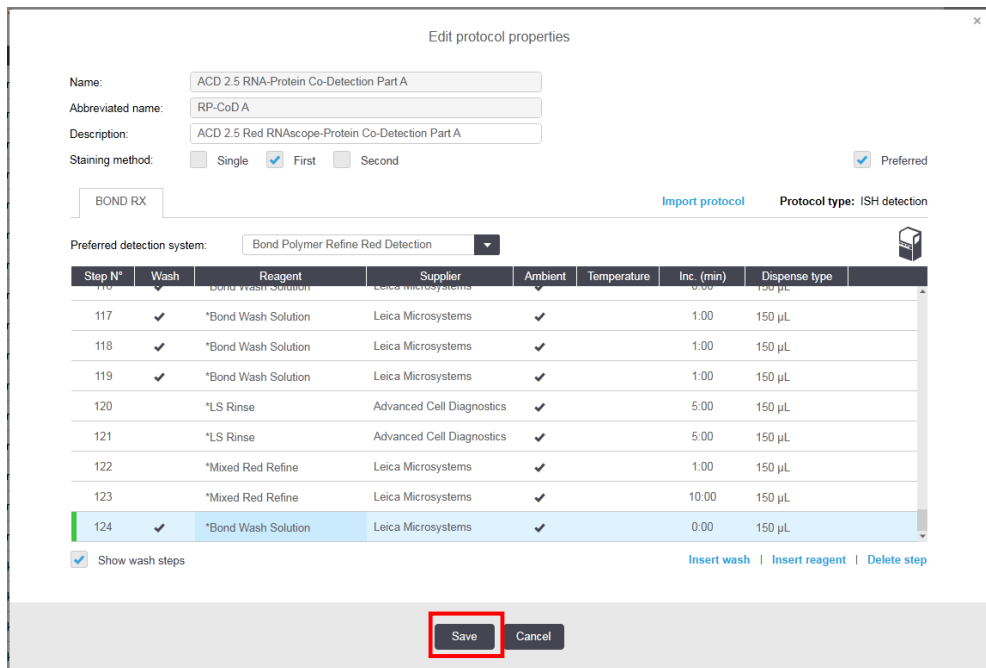

11. Click **Yes** to proceed.

**Note:** Additional Part A protocols must be created for each new probe/primary antibody combination.

- 12. To create a protocol for each additional probe and primary antibody, follow these steps:
	- a. Highlight the **ACD 2.5 RNA-Protein Co-Detection Part A** protocol. Select **Copy**.
	- b. Change the protocol name by adding your antibody and probe name in the Name text box (for

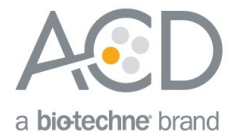

example, ACD 2.5 RNA-Protein Co-Detection Part A – CD3 Hs-PPIB). Change the Abbreviated name text and Description text box accordingly.

c. For Staining method, select **First**.

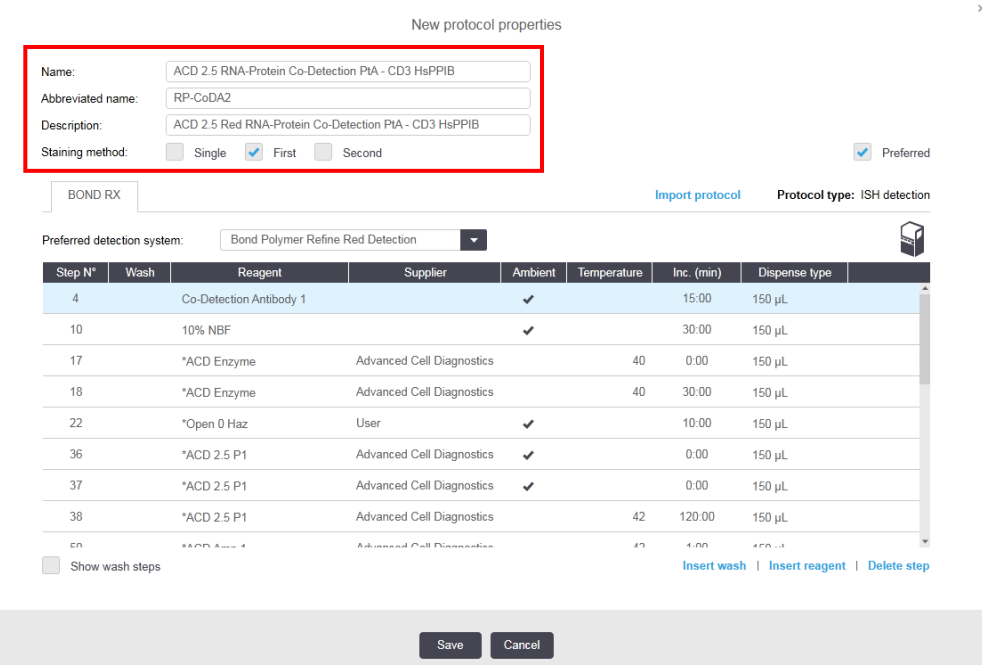

- d. If using 5.2 software, select the appropriate tab for your instrument (BOND RXm or BOND RX). e. Select **\*Co-Detection Antibody 1**. Change the Reagent to your registered ancillary antibody (for example,
	- **Co-Detection CD3**).

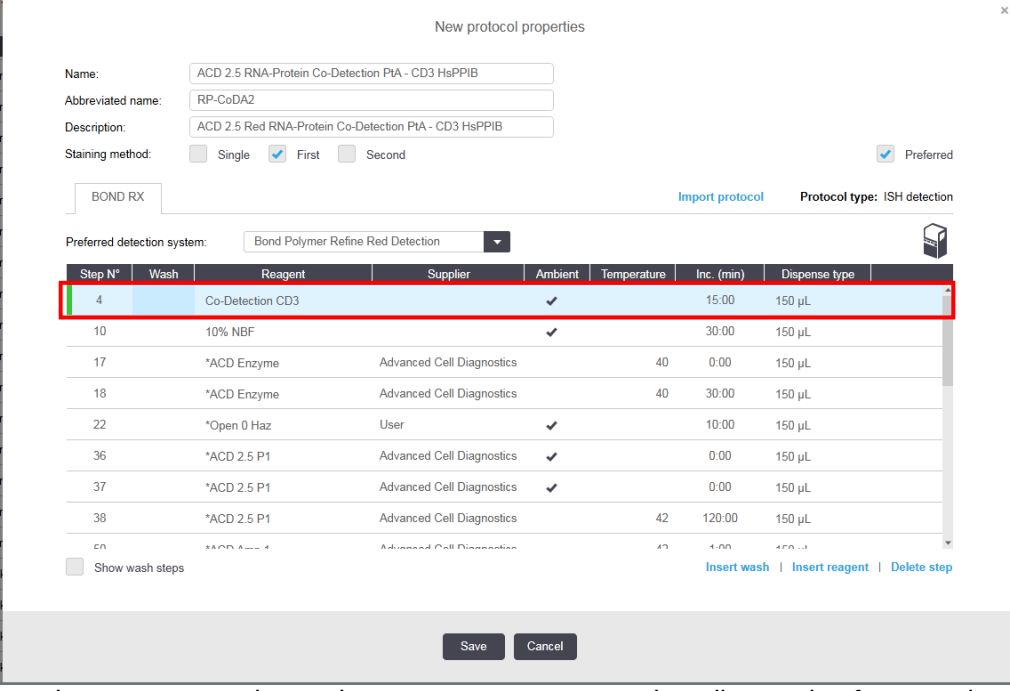

f. Select **\*ACD 2.5 P1**. Change the **Reagent** to your registered ancillary probe (for example,**Hs-PPIB**).

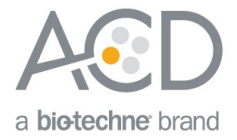

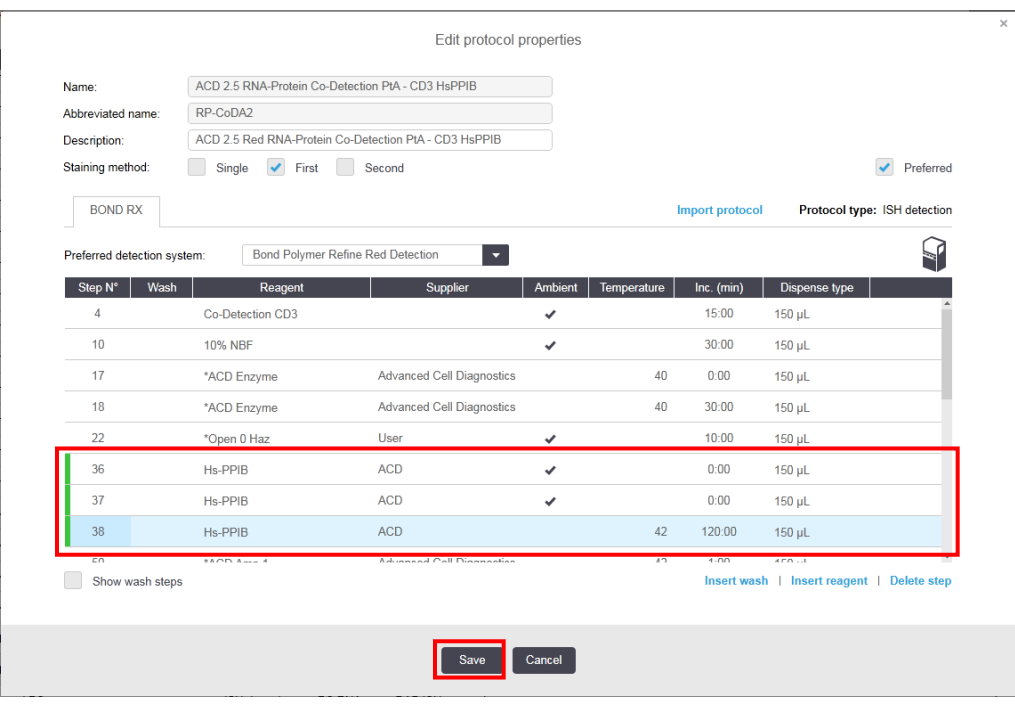

**IMPORTANT!** Make sure to change all three probesteps.

g. Select **Save**.

#### Create Part B: semi-automated green or fully automated brown IHC detection

**Note:** You can use the Part B protocol for both RNAscope® and BaseScope™ Co-Detection

- 1. In the Protocol setup screen, select **IHC Staining** under the Protocol typemenu.
- 2. To create an IHC protocol, highlight **\*IHC Protocol F** in the protocol set up page and select **Copy.**

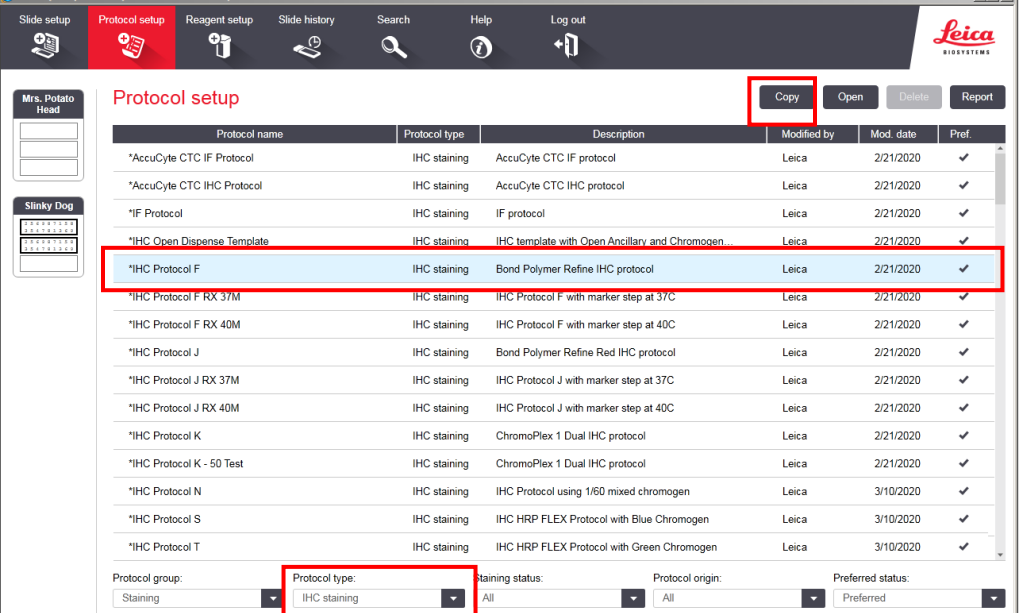

3. Change the protocol name to **ACD 2.5 RNA-Protein Co-Detection Part B** in the Name text box, **RP-CoD B** in the Abbreviated name text box, and **ACD 2.5 Red RNAscope-Protein Co-Detection Part B** in the Description text box.

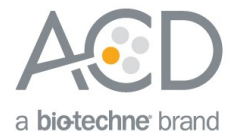

#### 4. For Staining Method, select **Second**.

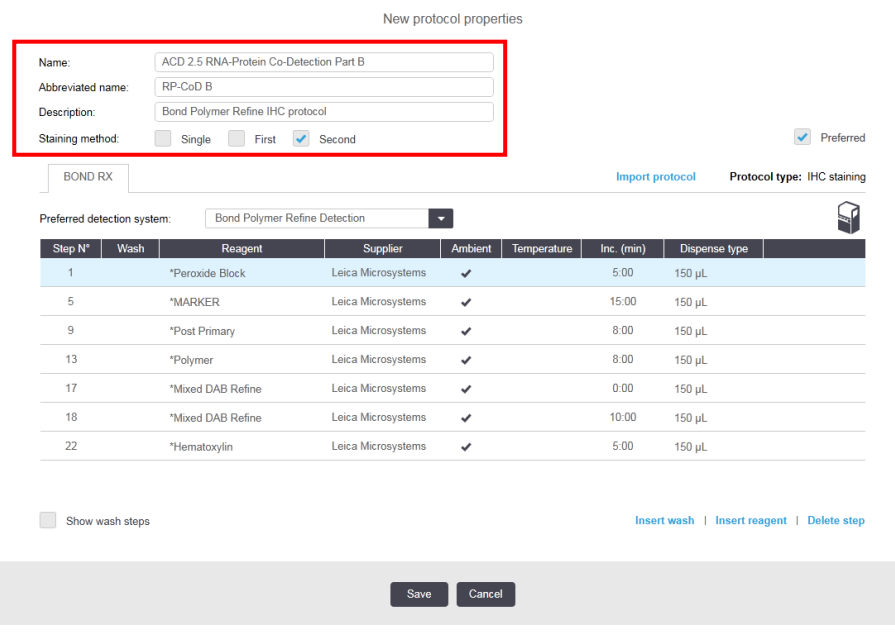

5. If using 5.2 software, select the appropriate tab for your instrument (BOND RXm or BOND RX). 6. Select **Show wash steps**.

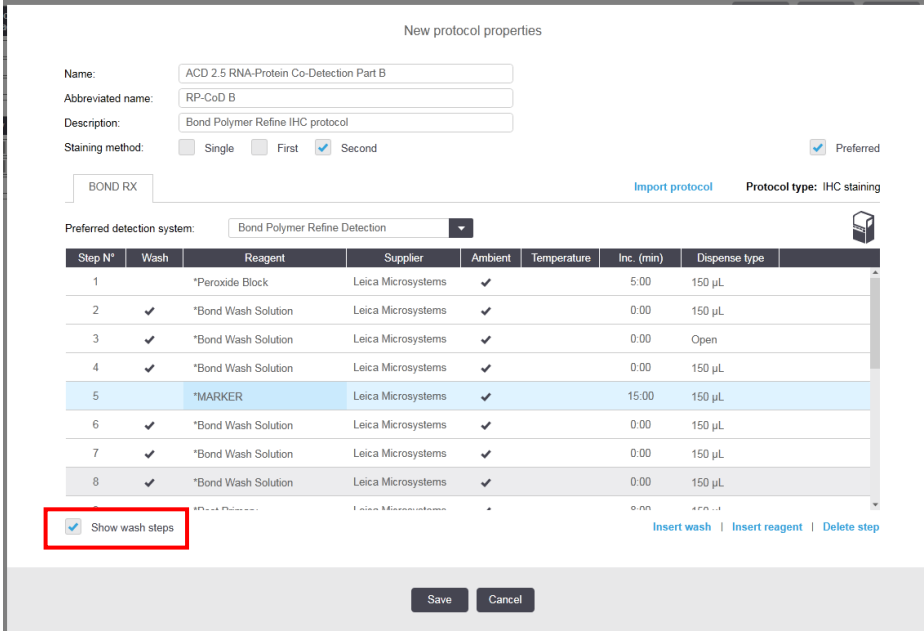

- 7. Set up semi-automated green or fully automated brown IHC detection by choosing one of the following procedures:
	- a. For semi-automated green IHC detection:
		- i. Modify the protocol according to the following table. Verify that the final protocol is 11 steps.
	- **Note:** Green chromogen and counterstaining are performed offline.
		- ii. (Optional) Change the incubation time for **\*Post Primary** and **\*Polymer** to **16 MIN**.

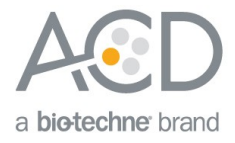

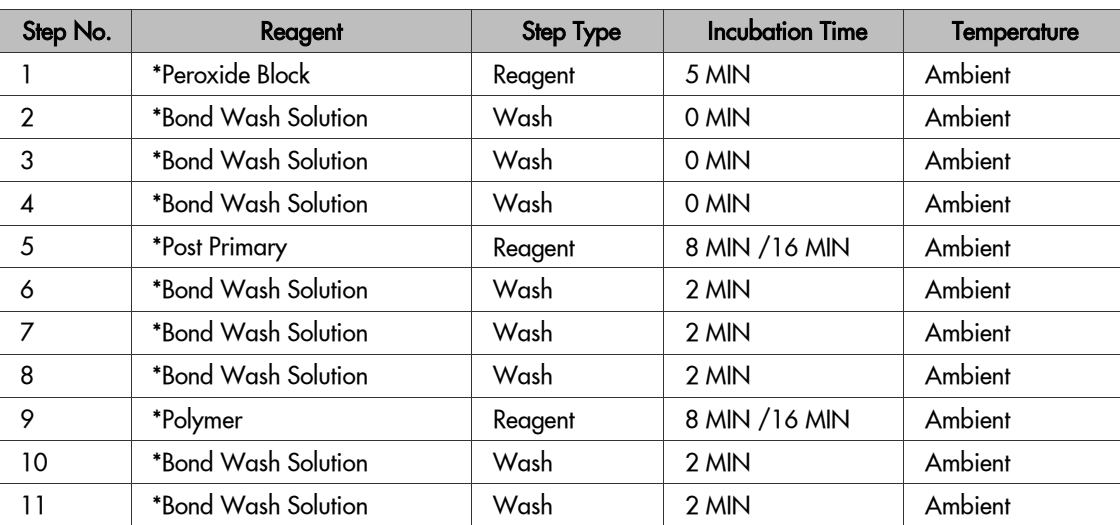

#### iii. Select **Save**.

### b. For fully automated brown IHC detection:

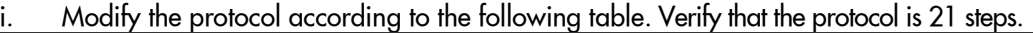

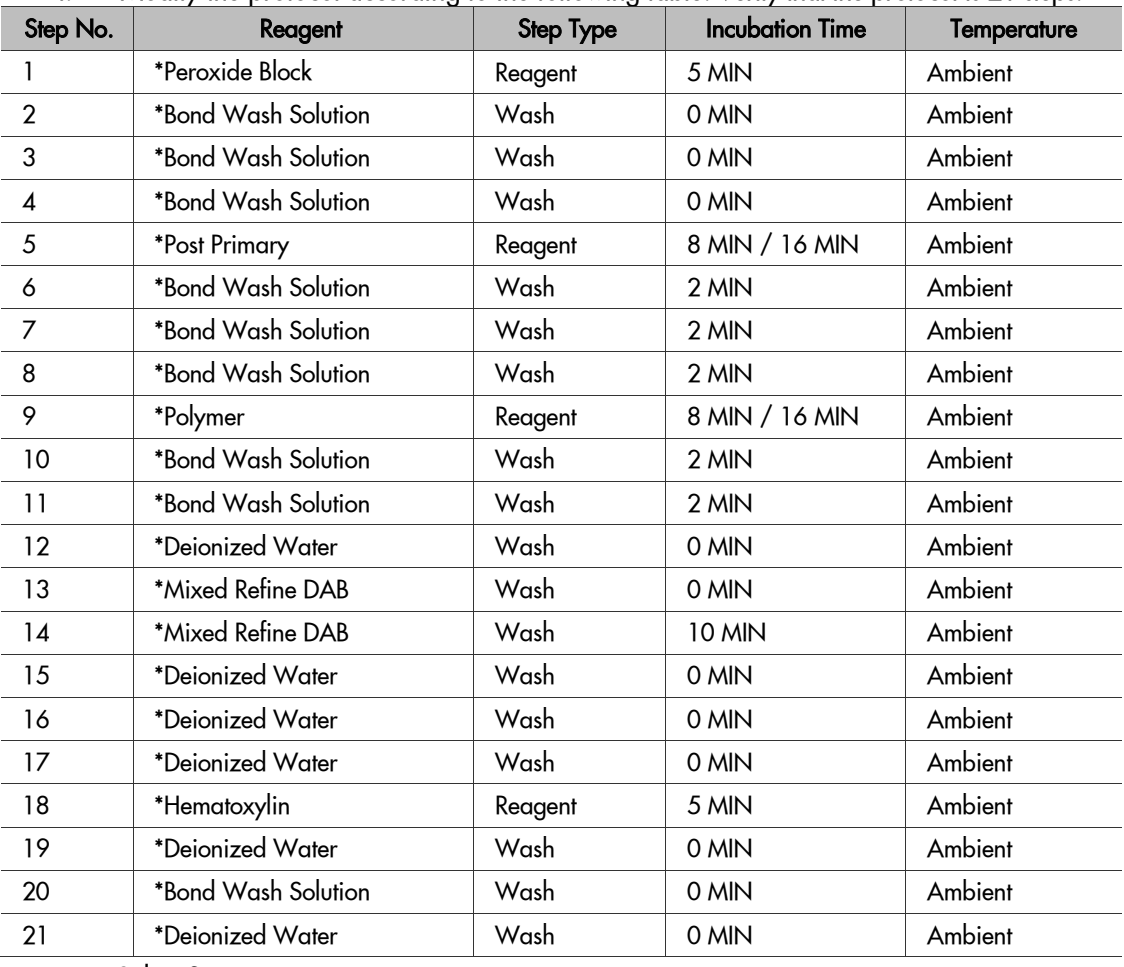

ii. Select **Save**.

## Create an HIER protocol for use with Co-Detection protocols

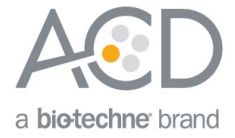

**IMPORTANT!** We recommend using an extended heat-induced epitope retrieval (HIER) incubation for optimal RNA and protein co-detection. Before proceeding to slide setup, refer to **Appendix A** for instructions on how to create an **ACD HIER 30 min with ER2 (95)** protocol.

Part 3: Set up a Study for Co-Detection

### Build a study

1. Select the **Slide setup** icon at the top of thescreen.

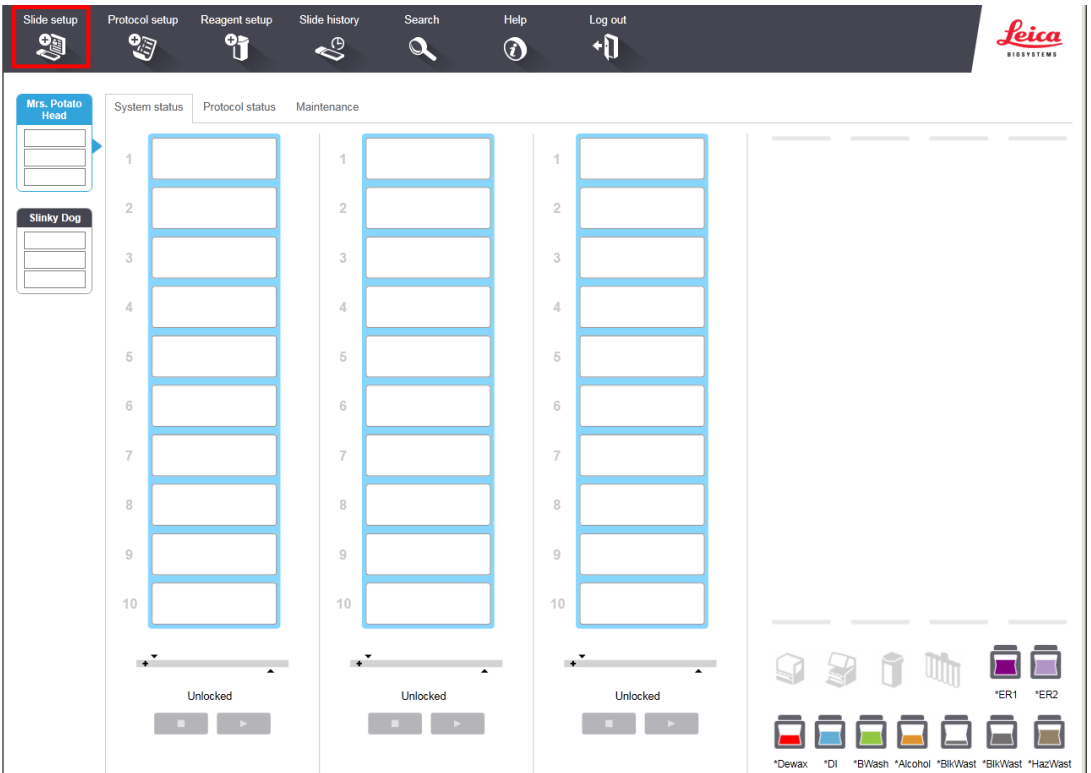

- 2. Select **Add study** and enter a name in the Study ID field (keep the Dispense volume at **150** µL as shown.
- 3. For FFPE tissues, select **\*Bake and Dewax** as the Preparation protocol (leave blank for other tissue types). 4. Select **OK**.

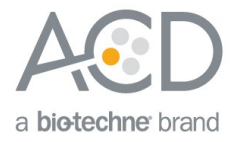

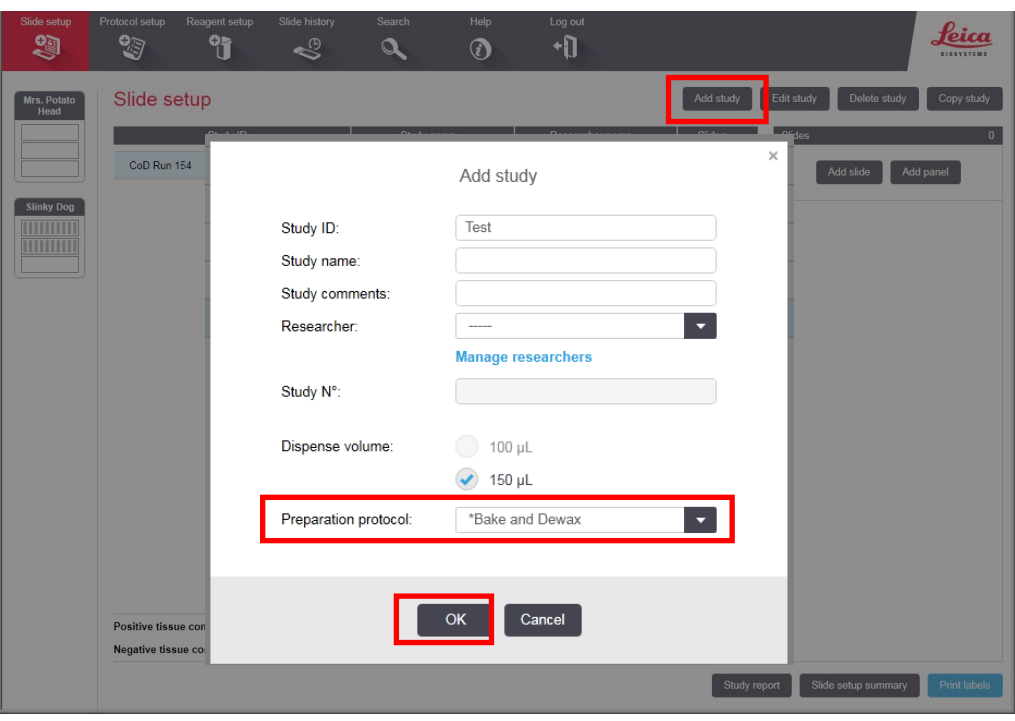

## Add a slide for ICW in FFPE samples

**IMPORTANT!** We recommend using an extended heat-induced epitope retrieval (HIER) incubation for optimal RNA and protein co-detection. Before continuing, create the **ACD HIER 30 min with ER2 (95)** protocol in **Appendix A**.

**Note:** To set up slides for fresh frozen samples, refer to **Appendix B**. To set up slides for fixed frozen samples, refer to **Appendix C.** 

- 1. Select **Add slide**.
- 2. Enter the probe name and primary antibody under the Comments field.

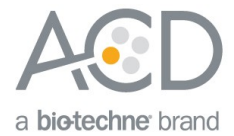

3. Select **Sequential DS** from the Staining mode drop downmenu.

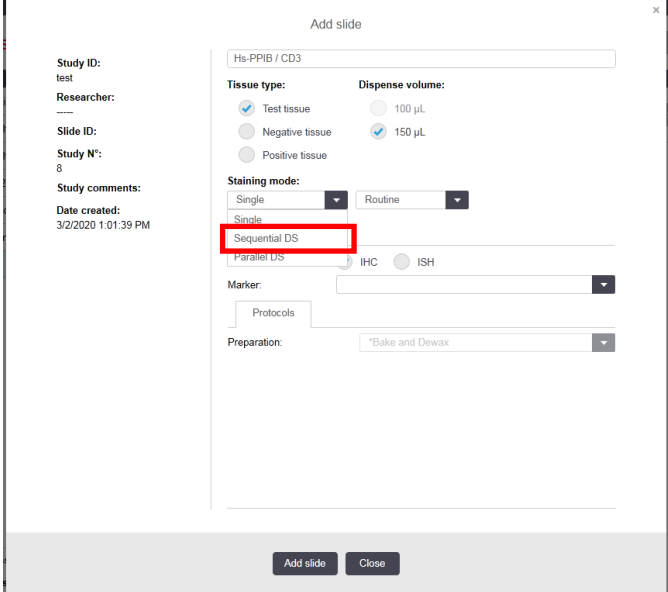

- 4. Under the **First** tab, select ISH
- 5. Select **Mock Probe** as Marker.
- 6. Under Protocols:
	- a. For each probe, select a protocol from the Staining drop down menu. Make sure that each probe/primary antibody combination is associated with a different Part A protocol (for example, **ACD 2.5 RNA-Protein Co-Detection Part A – Hs-PPIB CD3**).
	- b. For HIER protocol, select **ACD HIER 30 min with ER2 (95)** as the HIER protocol.
	- c. Select **\*---** for Enzyme.

**Note:** The Part A protocol already includes a protease step. Additional Enzyme pretreatment can negatively impact IHC detection.

- d. Select **\*DEFAULT\*** for Probe Application and Probe Removal.
- e. Select **\*---** for Denaturation and **ACD 1 Min Hybridization** for Hybridization.

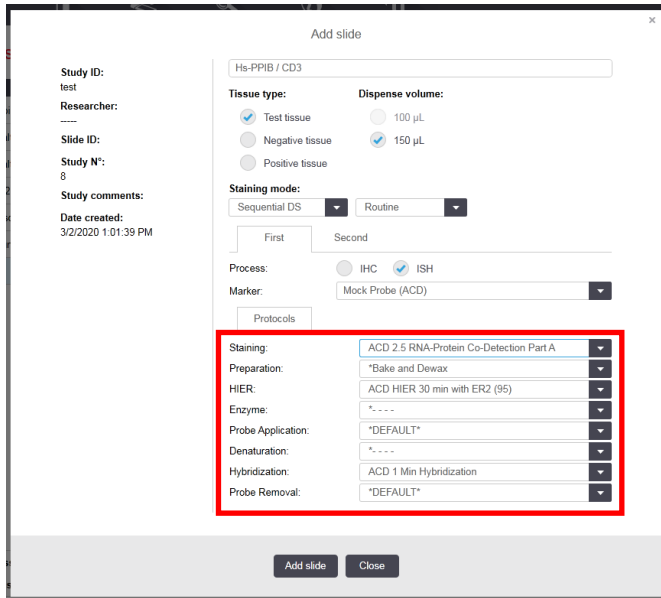

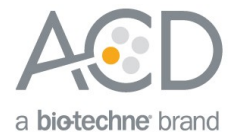

- 7. Under the **Second** tab, select IHC.
- 8. Select **\*Negative** as Marker.

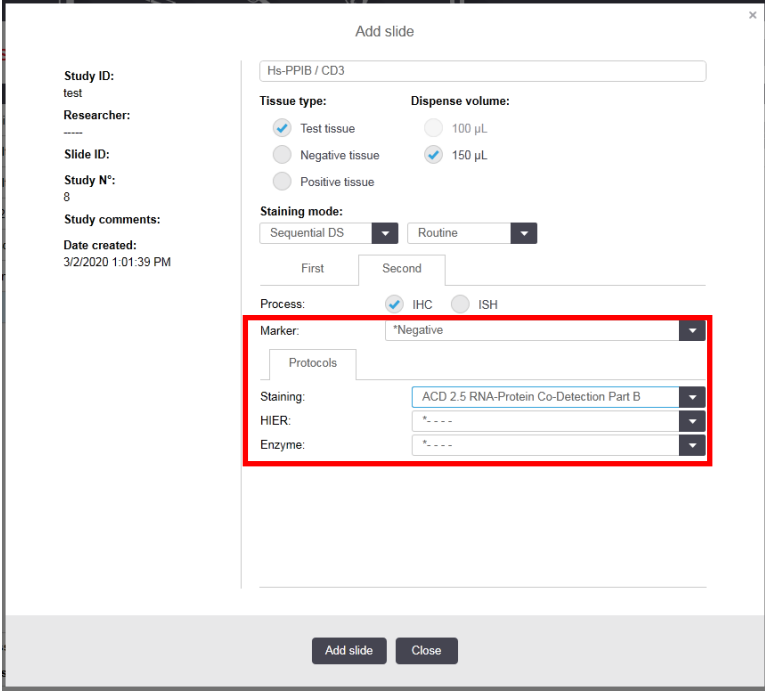

- 9. Under Protocols:
	- f. Select **ACD 2.5 RNA-Protein Co-Detection Part B** from the Staining drop down menu.
	- g. For HIER, select **\*---**.
	- h. For Enzyme, select **\*---**.
- 10. Select **Add Slide**
- 11. Repeat steps 1–10 for each slide.

#### Complete the study

- 1. After adding slides to the study, select **Close** to return to the Slide setup screen.
- 2. Select **Print labels** to print barcodes and attach to theslides.
- 3. Place slides into the Leica BOND Rx Slide Staining Assemblies (SSAs) and carefully place Leica Covertiles on each slide.
- 4. Place the SSA in the Leica BOND RX, and press the button to load the tray onto the machine.

**Note:** If performing the RNAscope® assay, you can run up to three SSAs simultaneously using ICW. For the BaseScope™ assay, run up to two SSAs simultaneously.

5. Once the slides have been scanned, select the **PLAY**(triangular) button on the screen located under the start tray to start the run. Alternatively, right-click on the scanned label images and select **Delayed Start** to start the run at a future time.

**Note:** If using **Delayed Start**, set the staining procedure to begin within six hours of loading reagents.

Part 4: Detect green IHC staining off the instrument for RED

**Note:** If you are performing Brown IHC detection, it is already included in the automated protocol. Proceed to Dry and Mount the Samples.

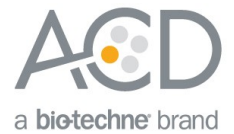

#### Prepare reagents and equipment

1. Before the run completes, remove the Green A and Green B reagents from the refrigerator and warm to ambient temperature.

**IMPORTANT!** View the wash step video at **www.acdbio.com/technical-support/learn-more** before proceeding.

#### Detect Green staining off the instrument

1. As soon as the run is complete, press the button on the front of the instrument and unload the slides immediately.

**IMPORTANT!** Do not let sections dry out between incubation steps. Work quickly and make sure the sections are hydrated at all times.

- 2. Wash slides in 1X Wash Buffer for **2MIN** at **RT**. Agitate slides by moving the slide rack up and down in the staining dish.
- 3. Repeat Step 2 with fresh 1X WashBuffer.
- 4. Briefly spin down the contents of the Green B tube to be sure content is at the bottom of the tube before opening the cap.
- 5. Prepare 200 µL of GREEN working solution per slide using a 1:50 ratio of Green B to Green A. Mix well.

**IMPORTANT!** Use the GREEN solution within **5MIN**. Do not expose to direct sunlight or UV light.

- 6. Take each slide one at a time from the Tissue-Tek® Slide Rack and tap and/or flick to remove the excess liquid.
- 7. Pipette ~200 µL GREEN solution onto each tissue section. Ensure sections are covered.
- 8. Incubate the slides for **15 –30 MIN** at**RT** until the desired level of signal intensity is achieved.
- 9. To remove the GREEN working solution from the slides, tilt each slide one at a time over a waste container and tap the corner on the edge of the container. Immediately insert the slide into a Tissue-Tek® Slide Rack submerged in a Tissue-Tek® Staining Dish filled with distilled water.
- 10. Quickly rinse the slides with fresh distilled water for less than 30 seconds.

**IMPORTANT!** Proceed quickly to the next step. GREEN substrate may fade if stored in water for too long.

#### Counterstain the slides

1. Move the Tissue-Tek® Slide Rack into the staining dish containing 50% Hematoxylin I staining solution for **30 SEC** at **RT**. Tissue should turn purple.

**IMPORTANT!** Proceed quickly to the next step. GREEN substrate can fade if in Hematoxylin for longer than 30 seconds.

- 2. Immediately transfer the slide rack into a staining dish filled with tap water. Do not let the slides remain in the water for more than 30seconds.
- 3. Repeat Step 2 once ortwice.

#### Dry and mount the samples

1. Remove the slide rack from the staining dish and dry slides in a **60°C** dry oven for **30MIN**.

**IMPORTANT!** GREEN substrate is alcohol sensitive. Do not dehydrate the slides in alcohol.

- 2. Cool the slides for **5 MIN** at**RT**.
- 3. Briefly dip one slide into fresh pure xylene and immediately place 1–2 drops of VectaMount®Mounting Medium on the slide before the xylenedries.
- 4. Carefully place a 24 mm x 50 mm coverslip over the tissue section. Avoid trapping air bubbles.
- 5. Repeat steps 2 and 3 for eachslide.
- 6. Air dry the slides for **5MIN**.

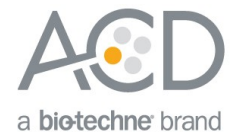

# Appendix A. Creating a new HIER Protocol

For optimal RNA and protein detection, we recommend using an extended heat-induced epitope retrieval (HIER) step. Follow the steps to edit the epitope retrieval procedure in the software.

#### Create a prestaining protocol

1. Open the Leica BOND software and click on the **Protocol Setup** icon on the home screen.

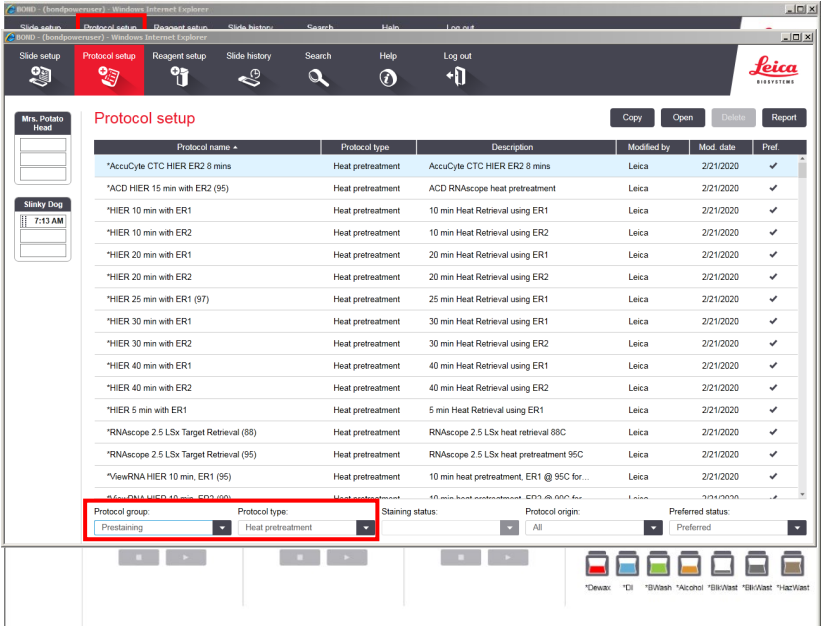

- 2. Under the Protocol group menu, select **Prestaining**. Under Protocol type menu, select **Heat Pretreatment**.
- 3. Highlight the **\*ACD HIER 15min with ER2 (95)** protocol. Select **Copy**.
- 4. Rename the protocol as **ACD HIER 30min with ER2 (95)**. Rename the abbreviated name as **ACDHet30**.

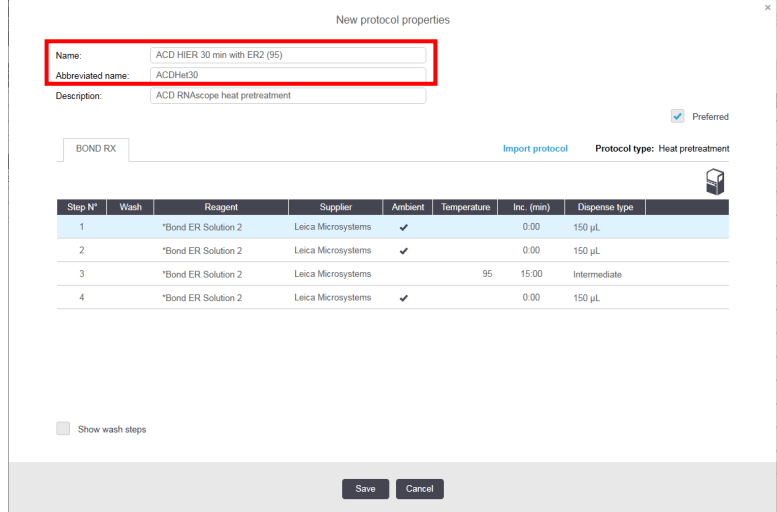

- 5. Highlight the third **\*BOND ER Solution 2** step. Change the incubation time to **30 MIN**.
- 6. Select **Save.**

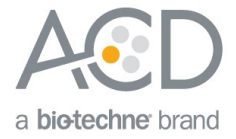

# Appendix B. LS Chromogenic ICW using Fresh Frozen Samples

Part 1. Prepare Fresh Frozen Samples

#### Prepare reagents and equipment

- 1. Remove tissue and trim to fit into cryomolds.
- 2. Freeze on dry ice or liquid Nitrogen within **5 MIN** of harvest.
- 3. Embed frozen tissue in cryo-embedding medium and freeze blocks.
- 4. Store the frozen block in an air-tight container at **–80°C**.

**Note:** Embedded tissue may be stored for at least three months

- 5. Equilibrate block to **–20°C** in a cryostat **~1 HR**.
- 6. Cut 10–20 µm sections and mount ONLY onto SuperFrost® Plus slides.
- 7. Dry slides at **–20°C** for **1 HR**.
- 8. Store in air-tight slide boxes at **–80°C** until use.

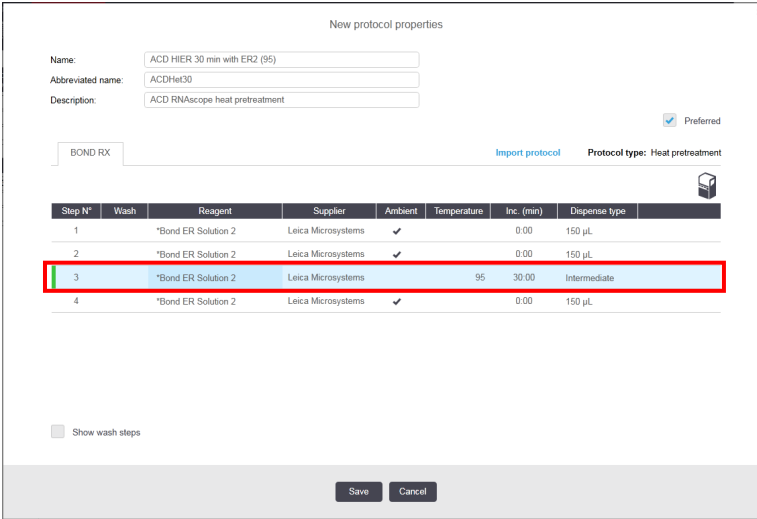

**Note:** Use sectioned tissue within three months.

#### Prepare the slides

- 1. Add fresh 10% NBF or 4% PFA to a Tissue Tek® Staining Dish.
- 2. Remove slides from –80°C and place in a Tissue Tek® Slide Rack.
- 3. Immediately immerse slides in staining dish containing 10% NBF or 4% PFA. Fix for 90 MIN at ROOM TEMPERATURE (RT).
- 4. Prepare four Tissue Tek® Staining Dishes with about 200mL of fresh 50% EtOH, 70% EtOH, and 100% EtOH  $(2x)$ .
- 5. After 90 min, remove slides from the fixative and immediately place in 50% EtOH for 5 MIN at RT.
- 6. Place the slides in 70% EtOH for 5 MIN at RT.
- 7. Place the slides in 100% EtOH for 5 MIN at RT.
- 8. Repeat with fresh 100% EtOH for 5 MIN at RT.
- 9. Remove slides from 100% EtOH and allow to air dry for **5 MIN** at **RT** on absorbent paper.

**Note:** Slides may be stored in 100% EtOH at **–20°C** for up to **1 WEEK**.

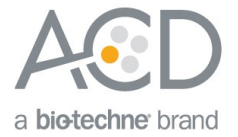

### Part 2. Run the Assay

#### Setup a Protocol

- 1. Refer to [Part 1](#page-3-0) on page [4](#page-3-0) to add and register new reagents.
- 2. Refer to **[Part 2](#page-7-0)** on pag[e 8](#page-7-0) to create co-detection software protocols. If needed, modify the Protease step in the **Part A** protocol according to the following table:

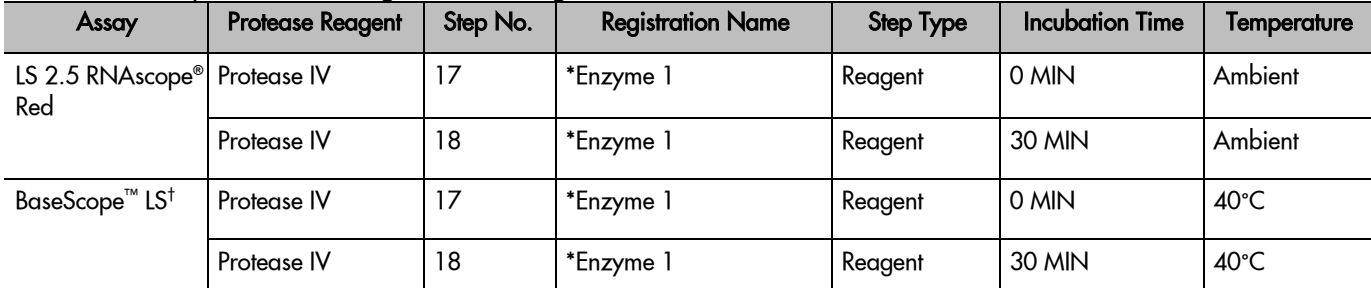

† The table lists the standard Protease conditions for BaseScope™ LS. We recommend using standard conditions unless your tissue type requires additional time and temperature optimization. If stronger Protease treatment is needed, add an additional 30 minute Enzyme reagent step directly following Step 18.

#### Setup a study

- 1. Go to the **Slide setup** screen. Select **Add Study** and add study information.
- 2. For Preparation, select **\*- - -**.

**IMPORTANT!** The \***Frozen Slide Delay** preparation selection is not recommended for fresh frozen samples, as it may result in non-uniform staining.

- 3. Select Add slide.
- 4. Enter the probe name and primary antibody under the Comments field.
- 5. Select Sequential DS from the Staining mode drop downmenu.
- 6. Under the First tab, select ISH. Select Mock Probe as Marker.
- 7. Under Protocols:
	- a. Select a protocol from the Staining drop down menu for each probe. Make sure that each probe/primary antibody combination is associated with a different Part A protocol (for example, **ACD 2.5 RNA-Protein Co-Detection Part A – Hs-PPIB CD3**).
	- b. For HIER protocol, select **\*- - -**.
	- c. For Enzyme, Select **\*- - -**.
	- d. The Part A protocol already includes a protease step. Additional Enzyme pretreatment can negatively impact IHC detection.Select **\*DEFAULT\*** for Probe Application and Probe Removal.
	- e. Select **\*---** for Denaturation and **ACD 1 min Hybridization** for Hybridization .
- 8. Under the **Second** tab, select IHC. Select **\*Negative** as Marker.
- 9. Under Protocols:
	- f. Select **ACD 2.5 RNA-Protein Co-Detection Part B** from the Staining drop down menu.
- **Note:** Part B will remain constant for each Probe/Primary Antibody combination
	- g. For HIER and Enzyme, select **\*---**.
- 10. Select **Add Slide**.

#### Repeat steps 1–8 for each additional slide.Complete the study

- 1. After adding all the slides to the study, select **Close** to return to the Slide setup screen.
- 2. Select **Print labels** to print barcodes to attach to theslides.

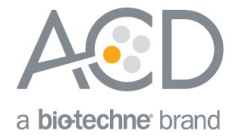

- 3. Place slides into the Leica BOND RX Slide Staining Assemblies (SSAs) and carefully place Leica Covertiles on each slide.
- 4. Place the SSA in the Leica BOND RX, and press the button to load the tray onto the machine.

**Note:** If performing the RNAscope® assay, you can run up to three SSAs simultaneously using ICW. For the BaseScope™ assay, run up to two SSAs simultaneously.

5. Once the slides have been scanned, select the **PLAY**(triangular) button on the screen located under the start tray to start the run.

# Appendix C. LS Chromogenic ICW using Fixed Frozen Samples

#### Part 1. Prepare Fixed Frozen Samples

#### Post fixation

- 1. Remove slides from -80 C and place in a Tissue Tek® Slide Rack.
- 2. Bake slides at 60 C for 30–60 MIN
- 3. Immerse slides in staining dish containing 10% NBF or 4% PFA. Fix for **15 MIN** at **4°C**.

**Note:** Formalin that has been stored for more than six months, exposed to air for more than one week, or used repeatedly can result in suboptimal post-fixation.

- 4. Prepare four Tissue Tek® Staining Dishes with about 200mL of fresh 50% EtOH, 70% EtOH, and 100% EtOH  $(2x)$ .
- 5. After 15min post-fixation, remove slides from the fixative and immediately place in 50% EtOH for 5 MIN at RT.
- 6. Place the slides in 70% EtOH for 5 MIN at RT.
- 7. Place the slides in 100% EtOH for 5 MIN at RT.
- 8. Repeat with fresh 100% EtOH for 5 MIN at RT.
- 9. Remove slides from 100% EtOH and allow to air dry for **5 MIN** at **RT** on absorbent paper.

**Note:** You can store slides in 100% EtOH at –20**°**C for up to one week.

#### Part 2. Run the Assay

**IMPORTANT!** This procedure uses the heat-induced epitope retrieval (HIER) protocol **ACD HIER 5 min with ER2 (95)**. Before continuing, make sure you have this protocol on your instrument. For an example of how to create a new HIER protocol, see **Appendix A**.

#### Setup a protocol

- 1. Refer t[o Part 1](#page-3-0) on page [4](#page-3-0) to add and register new reagents.
- 2. Refer t[o Part 2](#page-7-0) on page [8](#page-7-0) to create co-detection software protocols.

**Note:** For fixed frozen samples, changes to protease conditions are unnecessary.

#### Setup a study

- 1. Go to the **Slide setup** screen. Select **Add Study** and add study information.
- 2. For Preparation, select **\*- - -**.

**IMPORTANT!** The \***Frozen Slide Delay** preparation selection is not recommended for fixed frozen samples, as it can result in non-uniform staining.

- 3. Select **Add slide**.
- 4. Enter the probe name and primary antibody under the Comments field.

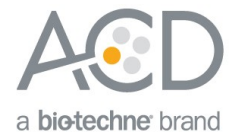

- 5. Select **Sequential DS** from the Staining mode drop downmenu.
- 6. Under the **First** tab, select ISH. Select **Mock Probe** as Marker.
- 7. Under Protocols:
	- a. Select a protocol from the Staining drop down menu for each probe. Make sure that each probe/primary antibody combination is associated with a different Part A protocol (for example, **ACD 2.5 RNA-Protein Co-Detection Part A – Hs-PPIB CD3**).
	- b. For HIER protocol, select **ACD HIER 5 min with ER2 (95)**.
	- c. For Enzyme, Select **\*- - -**.
	- d. The Part A protocol already includes a protease step. Additional Enzyme pretreatment can negatively impact IHC detection. Select **\*DEFAULT\*** for Probe Application and Probe Removal.
	- e. Select **\*---** for Denaturation and **ACD 1 min Hybridization** for Hybridization.
- 8. Under the **Second** tab, select IHC. Select **\*Negative** for Marker.
- 9. Under Protocols:
	- a. Select **ACD 2.5 RNA-Protein Co-Detection Part B** from the Staining drop down menu.

**Note:** Part B will remain constant for each Probe/Primary Antibody combination

- b. For HIER and Enzyme, select **\*---**.
- 10. Select **Add Slide**.
- 11. Repeat steps 1–8 for each additional slide.

### Complete the study

- 1. After adding all the slides to the study, select **Close** to return to the Slide setup screen.
- 2. Select **Print labels** to print barcodes to attach to theslides.
- 3. Place slides into the Leica BOND RX Slide Staining Assemblies (SSAs) and carefully place Leica Covertiles on each slide.
- 4. Place the SSA in the Leica BOND RX, and press the button to load the tray onto the machine.

**Note:** If performing the RNAscope® assay, you can run up to three SSAs simultaneously using ICW. For the BaseScope™ assay, run up to two SSAs simultaneously.

5. Once the slides have been scanned, select the **PLAY**(triangular) button on the screen located under the start tray to start the run

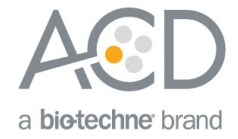

# Appendix D. ICW Troubleshooting Guide

You may need to use a higher primary antibody concentration for the co-detection workflow than you would normally use for IHC alone. To optimize protein detection, we recommend optimizing the antibody concentration for the co-detection workflow.

The post-primary fixation and pretreatment conditions in this Tech Note provide optimal RNA and protein detection across most tissue samples. If further optimization is required for a specific sample or target of interest, adjust the following parameters:

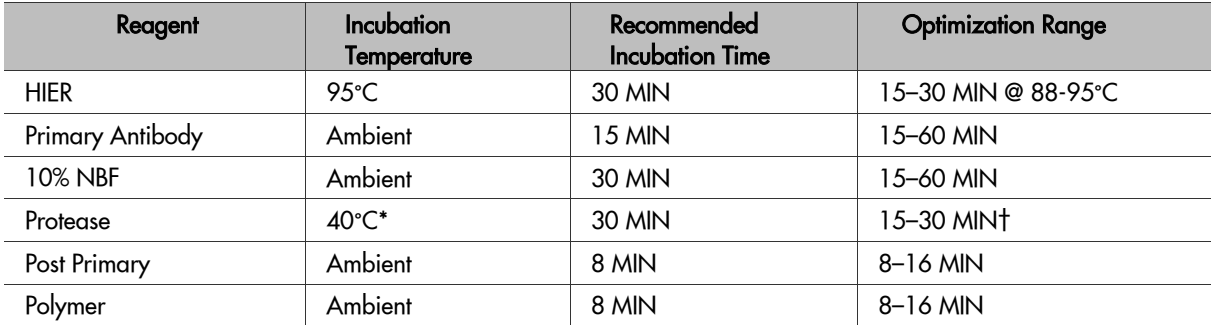

\* For fresh frozen samples, we recommend incubating at ambient temperature. Higher temperatures can compromise RNA quality.

† Some samples may require stronger protease treatment. For these samples, add an additional Enzyme reagent step directly following step 18.

#### For Research Use Only. Not For Diagnostic Use.

Advanced Cell Diagnostics, Inc. and/or its affiliate(s) warrant their products as set forth in the ACD General Terms and Conditions of Sale found on the ACD website. Advanced Cell Diagnostics, Inc. reserves the right to change its products and services at any time to incorporate technological developments. This document is subject to change without notice. Although this document has been prepared with every precaution to ensure accuracy, Advanced Cell Diagnostics, Inc. assumes no liability for any errors, omissions, or for any damages resulting from the use of this information.

© 2020 Advanced Cell Diagnostics. All rights reserved. RNAscope is a registered trademark of Advanced Cell Diagnostics, Inc. All other trademarks belong to their respective owners.

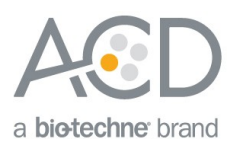